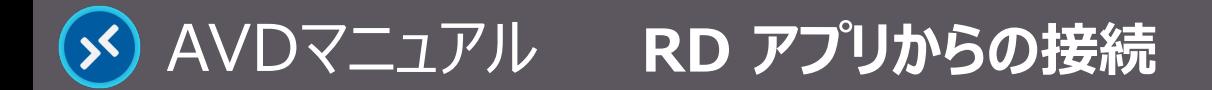

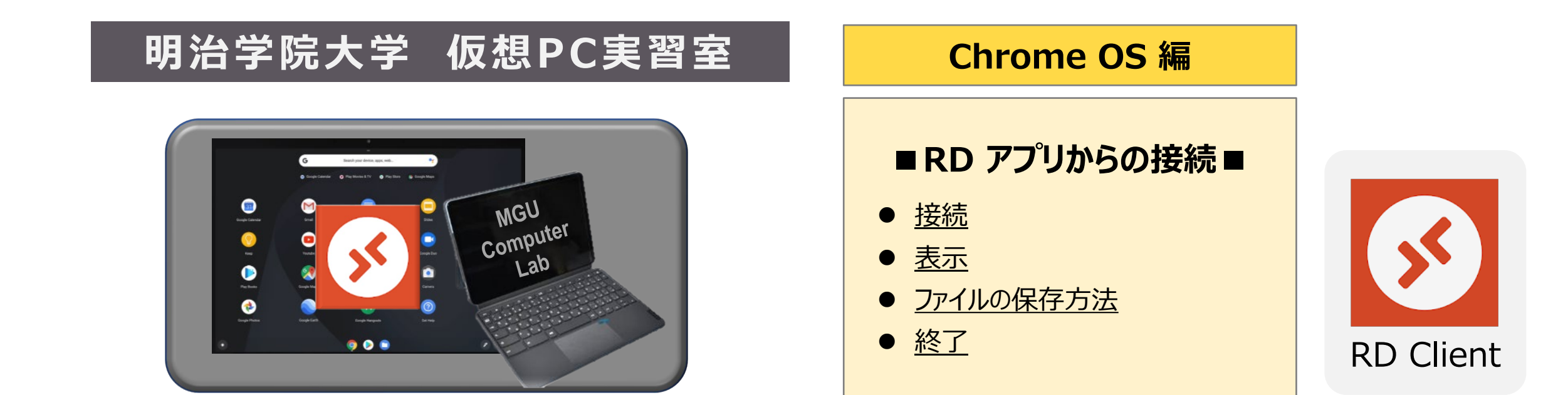

#### **■本マニュアルについて**

- 最初に別マニュアル 「AVD について」 にて、注意事項と共通の操作を確認してください。
- ここでは、Chromebook の設定で記載しています。 メーカーや型番で操作が異なる場合がありますので予めご了承ください。 他の OS 編はそれぞれの別マニュアルを参照してください。
- クラウドサービスのため、予告なく画面表示が変わる可能性があります。
- 本マニュアルでは、仮想デスクトップを 「AVD」、ローカルリソース (操作デバイス)を 「このPC」 と表記しています。

Copyright ©2023 Meiji Gakuin University All Rights Reserved.

# <span id="page-1-0"></span>**接 続**

- **1. 【RD Client】 アプリを起動**
- **2. AVD に接続**
	- ワークスペース上の 【**デスクトップアイコン**】 をクリック
- **3. ストレージ等のアクセス許可**
	- **許可を与えるリソースにチェックを入れ、【接続】 をクリック** ※今後この画面を表示させない場合は、【この PC への接続を再度要求することはありません】 をチェック

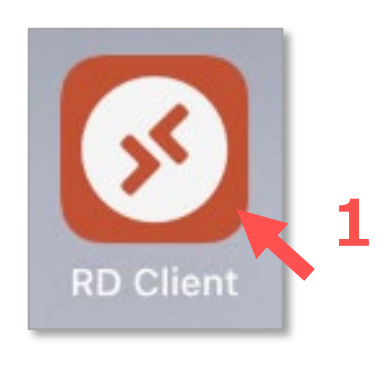

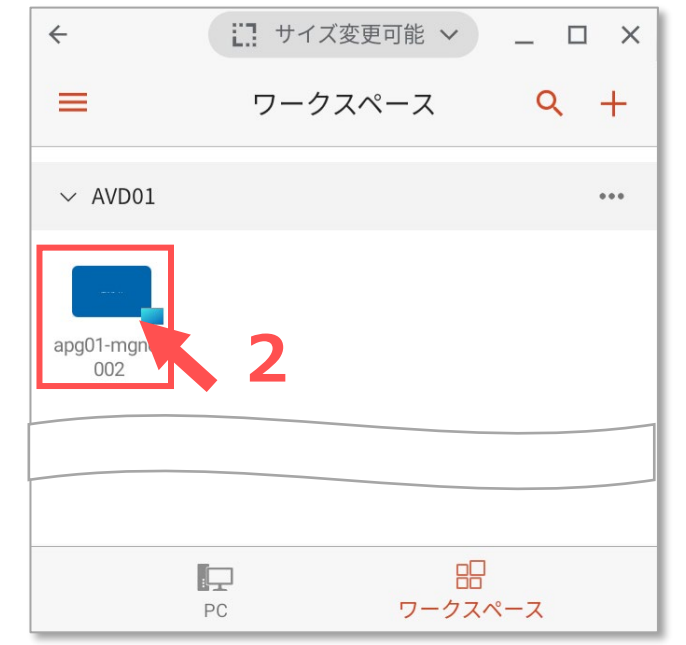

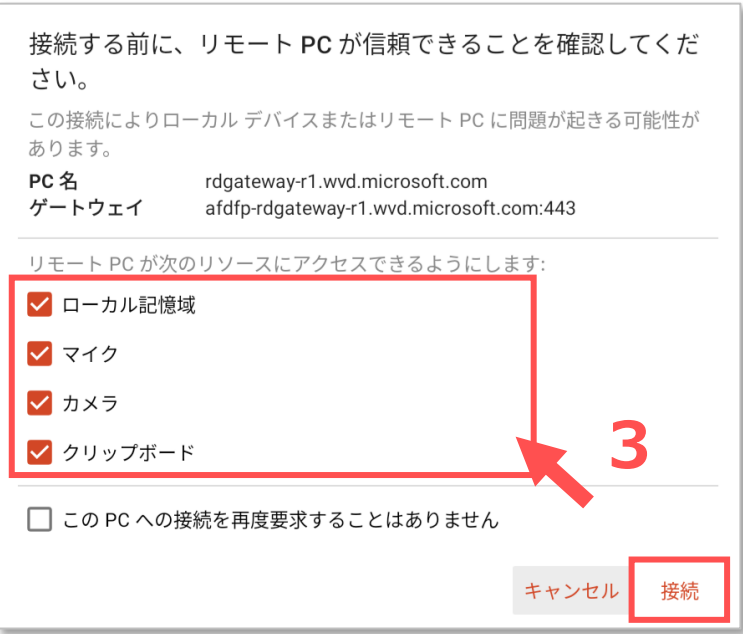

**Chrome OS**

Copyright ©2023 Meiji Gakuin University All Rights Reserved. 近

#### **4. システム側のアクセス許可(初回起動時のみ)**

● システムから 「端末内の写真、メディア、ファイルへのアクセス」 と 「音声の録音」 の許可 が求められますので、許可する場合は 【**許可**】 をクリックします。 ※これらの使用許可が無いと、仮想デスクトップ上のアプリの機能が制限されます。

#### **5. 資格情報を入力**

● MAIN アカウントの 【**パスワード**】 を入力し、【**続行**】 をクリック

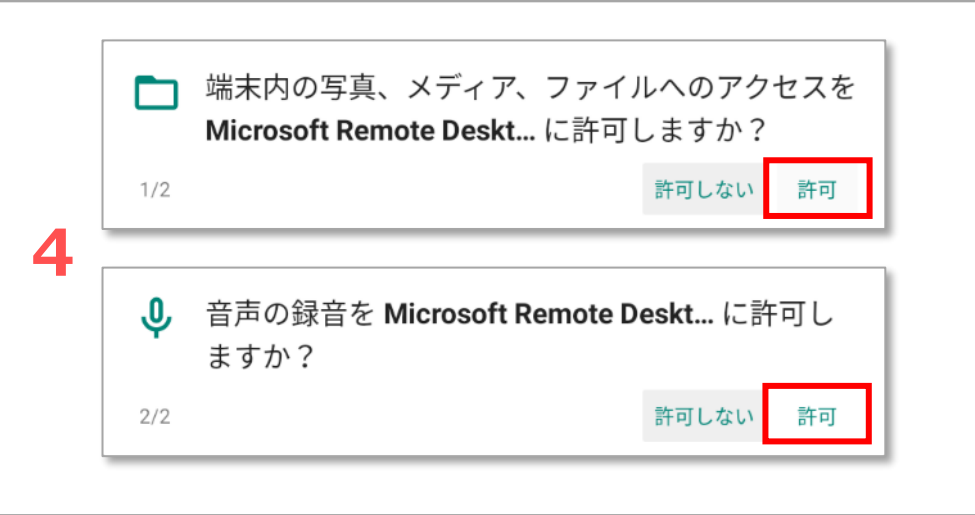

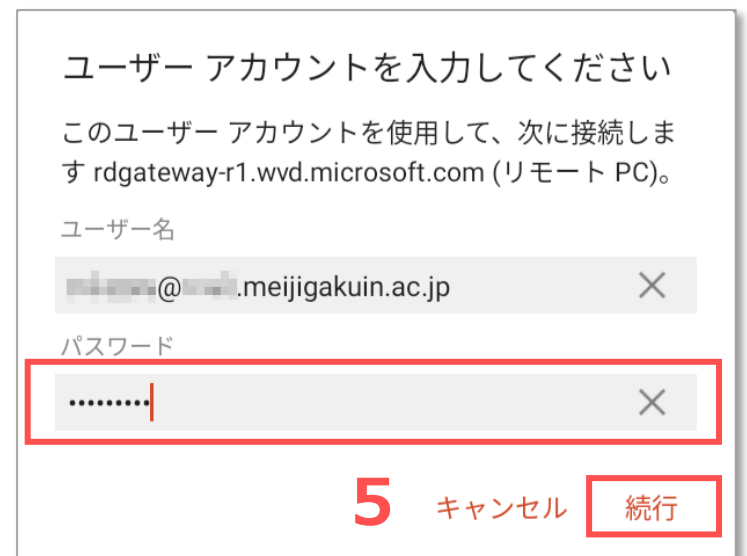

**Chrome OS**

<span id="page-3-0"></span>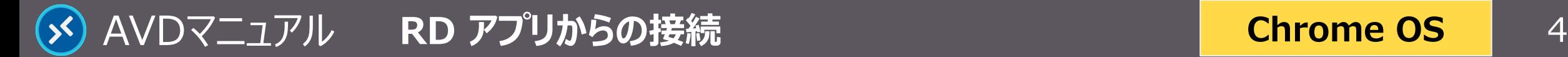

## **Chrome OS**

### **表 示**

**1. 【AVD画面】 が表示されます**

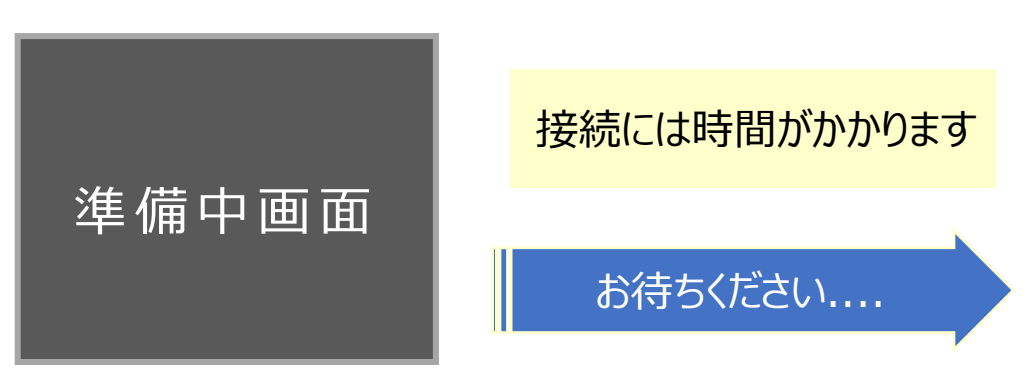

- **2. 操作の切り替え方法**
	- ① 【**切り替えボタン**】 をクリック
	- ② 【**タップ**】 か 【**マウス**】 を選択して 【**完了**】 をクリック
- **3. キーボードの表示方法(キーボード未接続の場合)**
	- ③ 【**キーボードボタン**】 をクリック

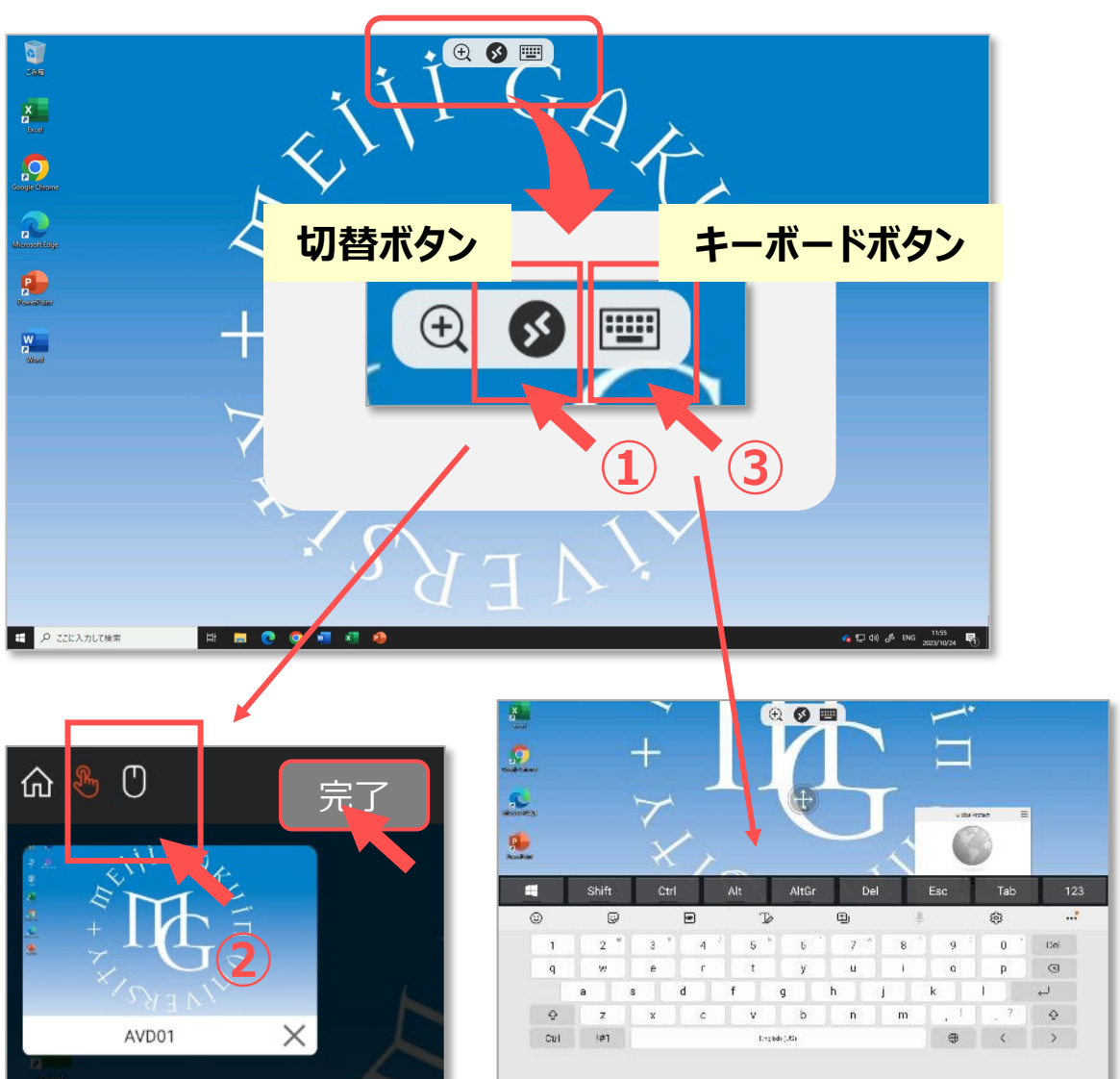

**Chrome OS**

**ポインタを画面最上部に合わせることで、バーが表示されます**

- **4. AVD 画面の縮小/拡大方法**
	- **・** バーの 【**復元/最大化ボタン**】 をクリック
- **5. AVD 画面の最小化**
	- **・** バーの 【**最小化ボタン**】 をクリック

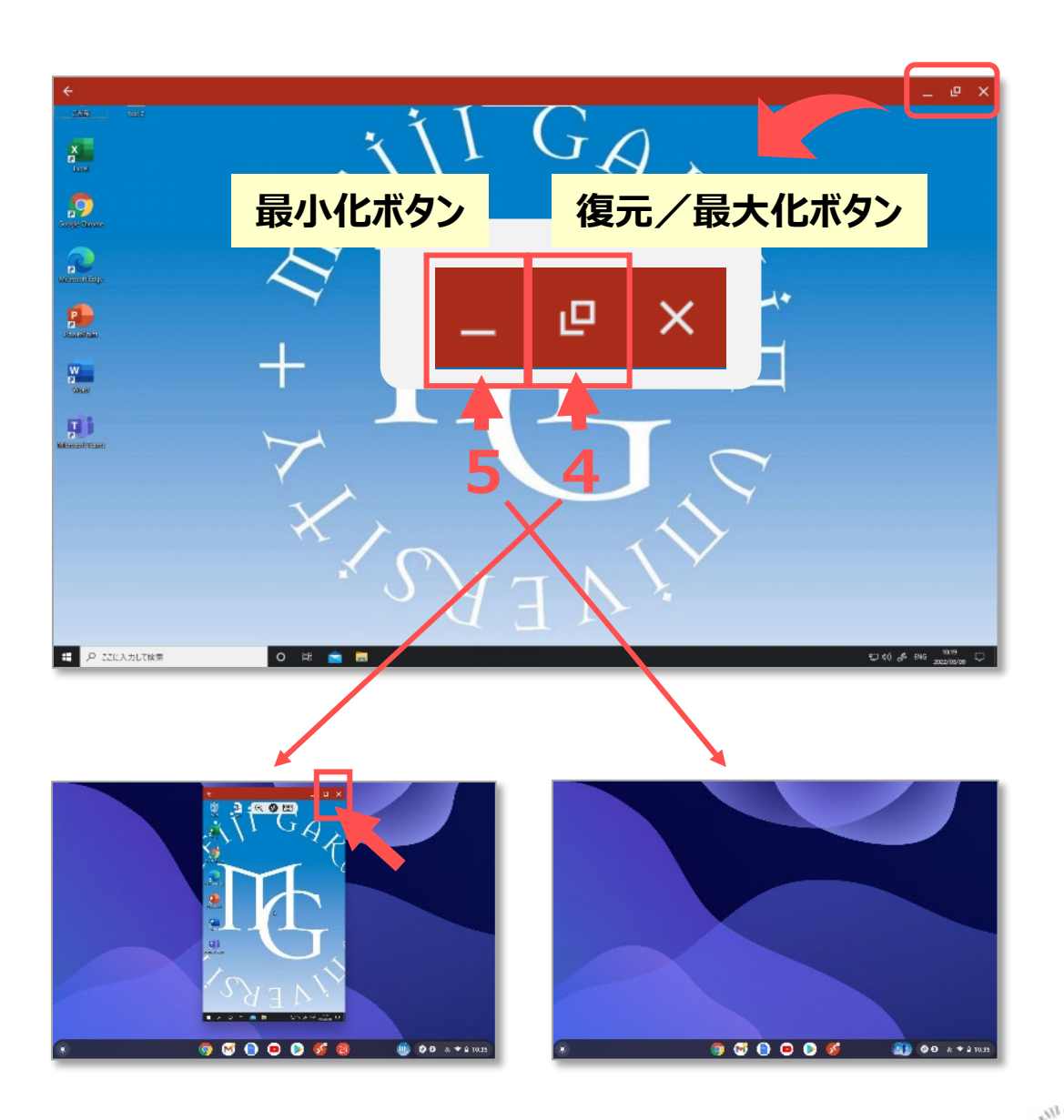

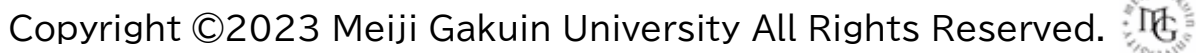

<span id="page-5-0"></span>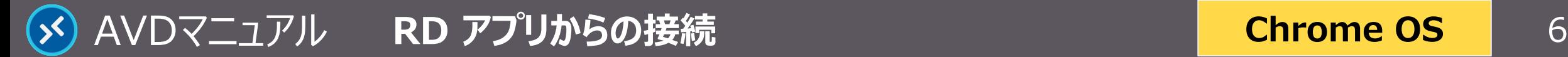

# ファイルの保存方法 AVD上での保存に関する注意事項等は、別マニュアル 「AVDについて」 を確認してください

### **A) OneDrive ※推奨**

・ Office アプリのデフォルトの保存先は、OneDrive です。

### **B) Local Storage**

- ・ デバイスのストレージ と、AVD の **【..の Local Storage**】 は、同期しています。
- ・ エクスプローラーからドラッグ&ドロップで移動ができます。 ※多少のタイムラグが発生します。 ※時間を置いてから、エクスプローラーを 【**最新の状態に更新**】 してください。

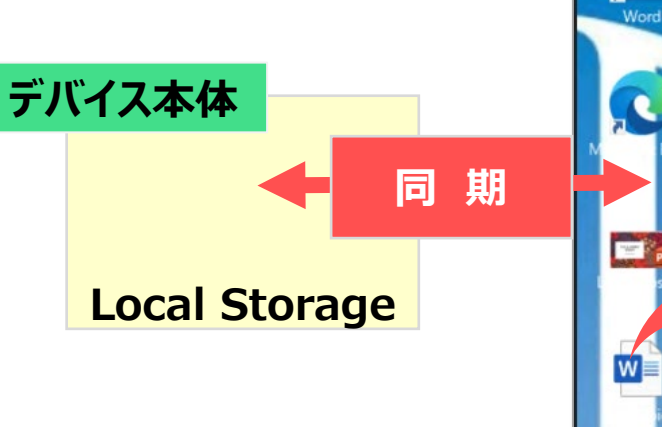

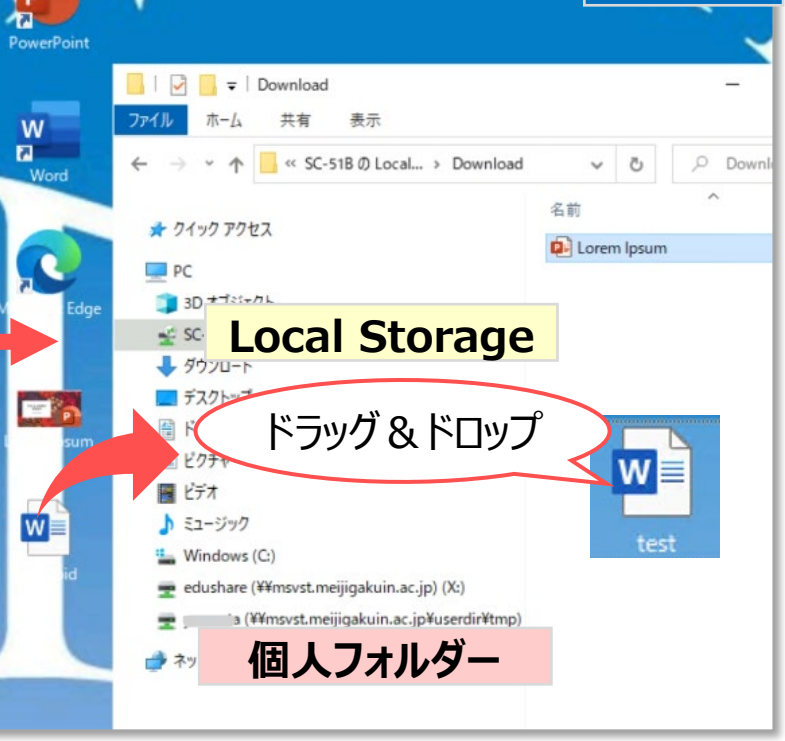

**Chrome OS**

**AVD**

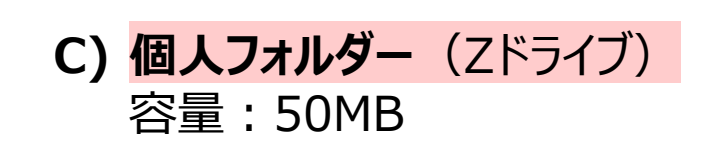

<span id="page-6-0"></span>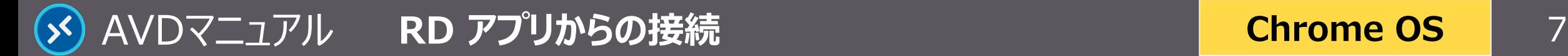

## **Chrome OS**

# **終 了**

#### **1. AVD 接続をサインアウト**

- ① AVD **画面左下**の 【**スタートメニュー**】 をクリック
- ② 【**人型アイコン**】 をクリックし、【**サインアウト**】 をクリック

#### サインイン状態では、学内ライセンスを占有してしまうため、 **終了後は、速やかにサインアウト**してください。

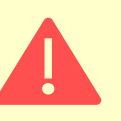

アプリを閉じる、または iPad の電源を切る場合でも、AVD にはサイ ンインした状態が継続されていますので**必ず、サインアウト**してください。

#### 個人の設定を保存するため、 若干の時間を要します

#### **2. RD アプリの終了**

③ リモートデスクトップの 【**×**】 をクリック

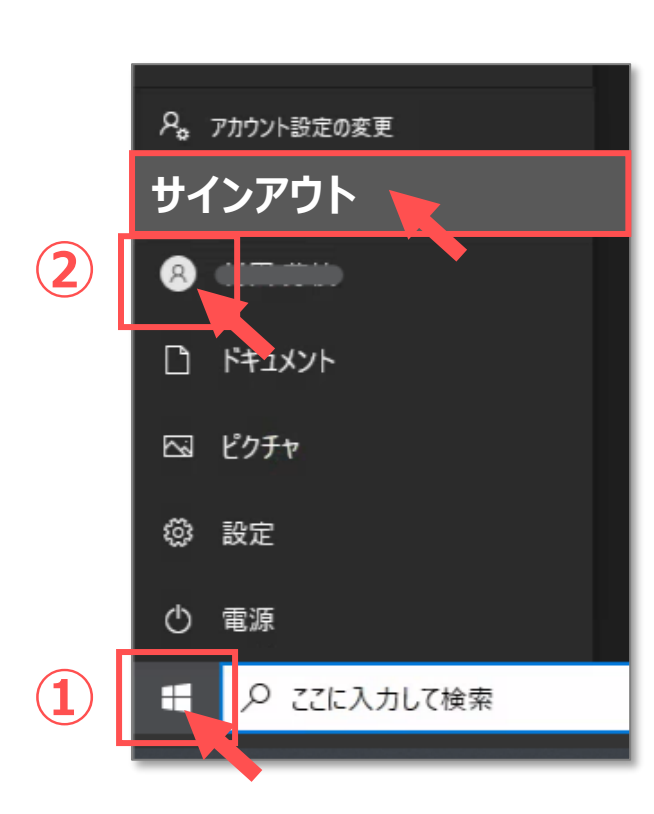

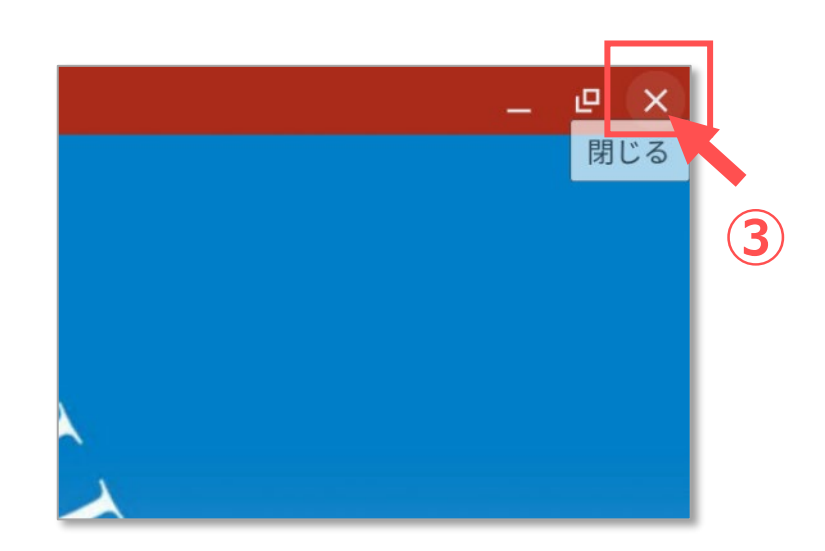

Copyright ©2023 Meiji Gakuin University All Rights Reserved.